## **EHR BEST PRACTICES** and accurately Eprescribing

If you have chosen to prescribe a new product and it is not available in your eClinicalWorks EHR, consider consulting your practice EHR IT support team to manually add it to the product list. Manually adding a new product will enable documentation of a sample or prescription in the EHR for future reference.

## **IMPORTANT TO NOTE:**

- Manually added medications may not be checked for drug interactions or adverse reactions
- Manually added medications cannot be transmitted electronically to a pharmacy (ie, eprescribed). These prescriptions must be printed in the office and given to the patient to take to the pharmacy, or phoned into the pharmacy

Please use the following general instructions, as a reference, to manually add a product into your eClinicalWorks EHR with your practice EHR IT support team:

## **Adding a Custom Drug**

- Using a progress note for a test patient, access the **Treatment** section
- Choose **Add** in the Rx section. The **Select Rx** window displays
- In the **Type** dropdown menu, choose **CustomRx**
- Click **New** at the bottom of the Select Rx window
- In the New Item/Category window add the custom drug detail:
	- **Name**

**- Route**

**- Frequency**

- **Strength (all available strengths will need to be added as a separate entry)**
- **Duration**

**- Formulation**

**- Take**

- **Dispense**
- **NDC Code**
- Enter the NDC, select the **More** (…) button to confirm the code. Select **OK** to complete

After a drug is manually added to the custom drug file, it is available for selection in the product list search.

Always refer or discuss any EHR questions with your practice EHR IT support team

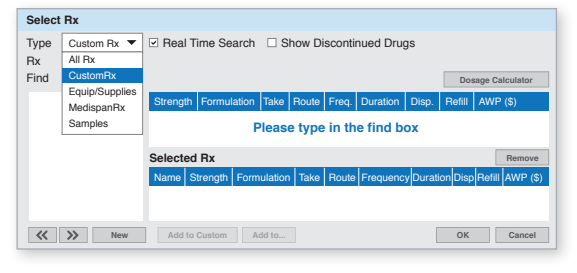

*Illustrative image of eClinicalWorks SelectRx Screen. Actual screen image may differ.*

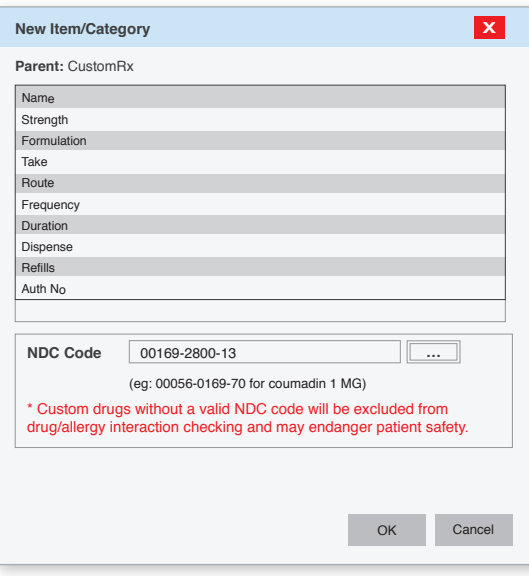

*Illustrative image of eClinicalWorks New Item/ Category Screen. Actual screen image may differ.*

*Note: Only the Name is required; Enter other data as desired*

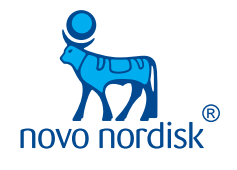

All other trademarks, registered or unregistered, are the property of their respective owners. © 2019 Novo Nordisk All rights reserved. US19OS00405 October 2019

Novo Nordisk is a registered trademark of Novo Nordisk A/S.